## **GRANGE ACADEMY DIGISUPPORT 1**

## Setting Up Your Glow LaunchPad

1 - Once you've logged in to Glow and reach the home screen – this is known as your launchpad and you have access to four different LaunchPads (you can select the different launchpads at the left hand side of your screen)

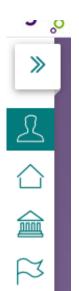

MyLaunchPad – full controlled by you

Establishment LaunchPad (Grange) – controlled by School Glow Coordinators

Local Authority LaunchPad – controlled by EAC Digital Team

National LaunchPad - controlled by Education Scotland

2 – To add a new tile to your own LaunchPas – select the 'Add' icon and then choose 'App from Library'

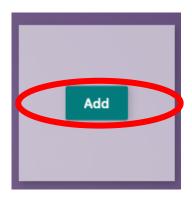

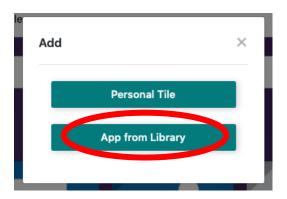

3 – You will enter a gallery of all the available apps. Use the Search Apps function to find the apps you are looking for:

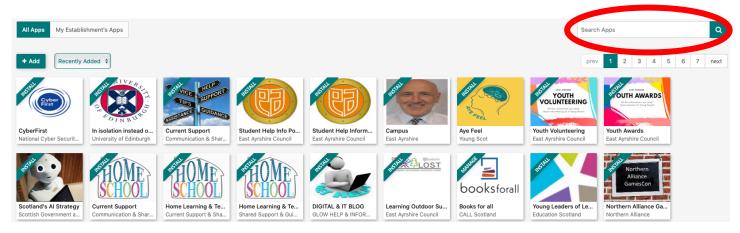

4 – When you find the app you would like to add click on the icon. A new window will appear and you should click 'Add to My Launchpad'

Grange Academy ×

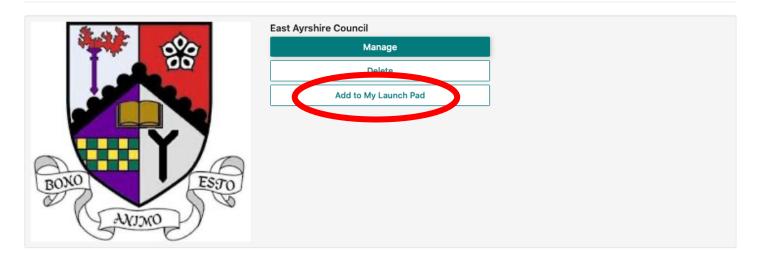

5 – You can then close this window and search for other apps you wish to add.

## **RECOMMENDED APPS**

| Grange Academy East Ayrshire Council | Grange Academy Staff and Pupil Resources Area                   |
|--------------------------------------|-----------------------------------------------------------------|
| Mail<br>Microsoft Office 365         | Mail Access Your Glow Mail                                      |
| OneDrive Microsoft Office 365        | OneDrive Personal Cloud Storage                                 |
| Office 365 Home Microsoft Office 365 | Office 365 Home Access to the full range of Office 365 products |
| Calendar<br>Microsoft Office 365     | Calendar For scheduled meetings and tasks                       |

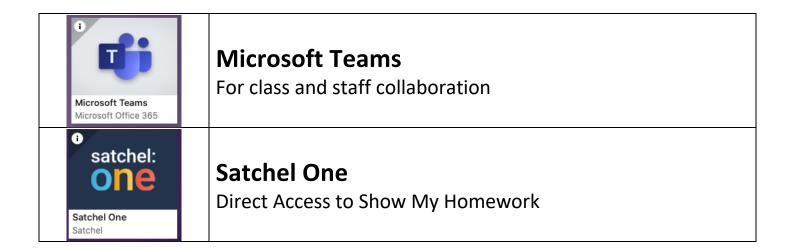